## **PayFast**

Select *Pay Online* after checking out.

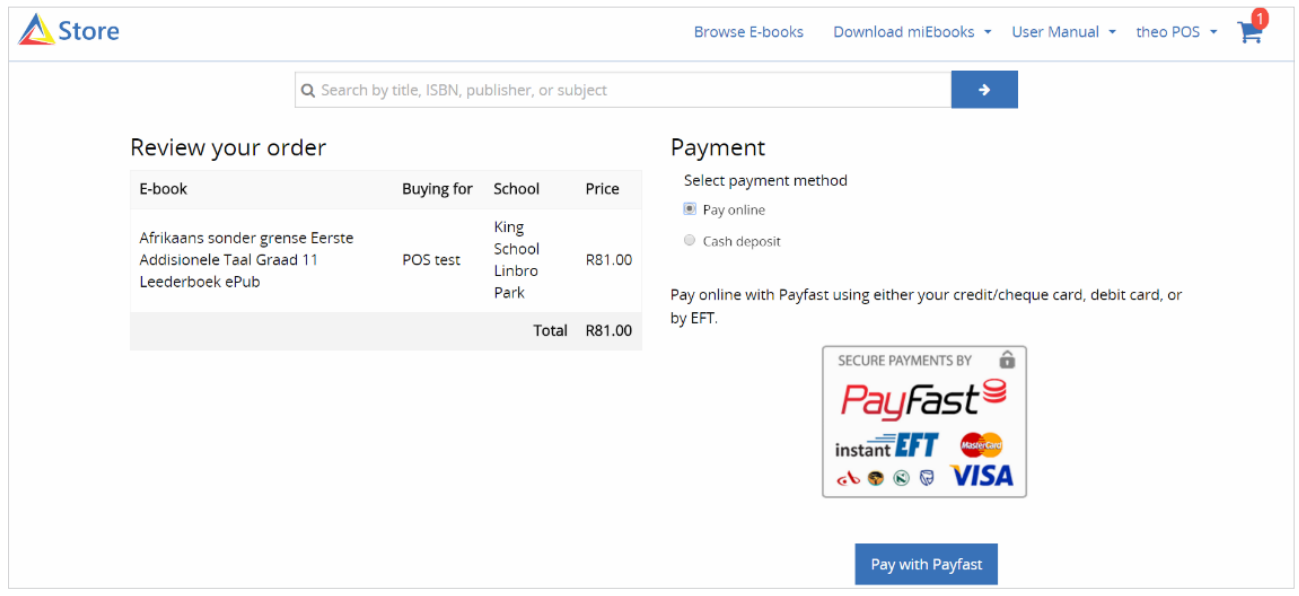

You will be presented with a choice between the following options:

**• Credit or cheque card**

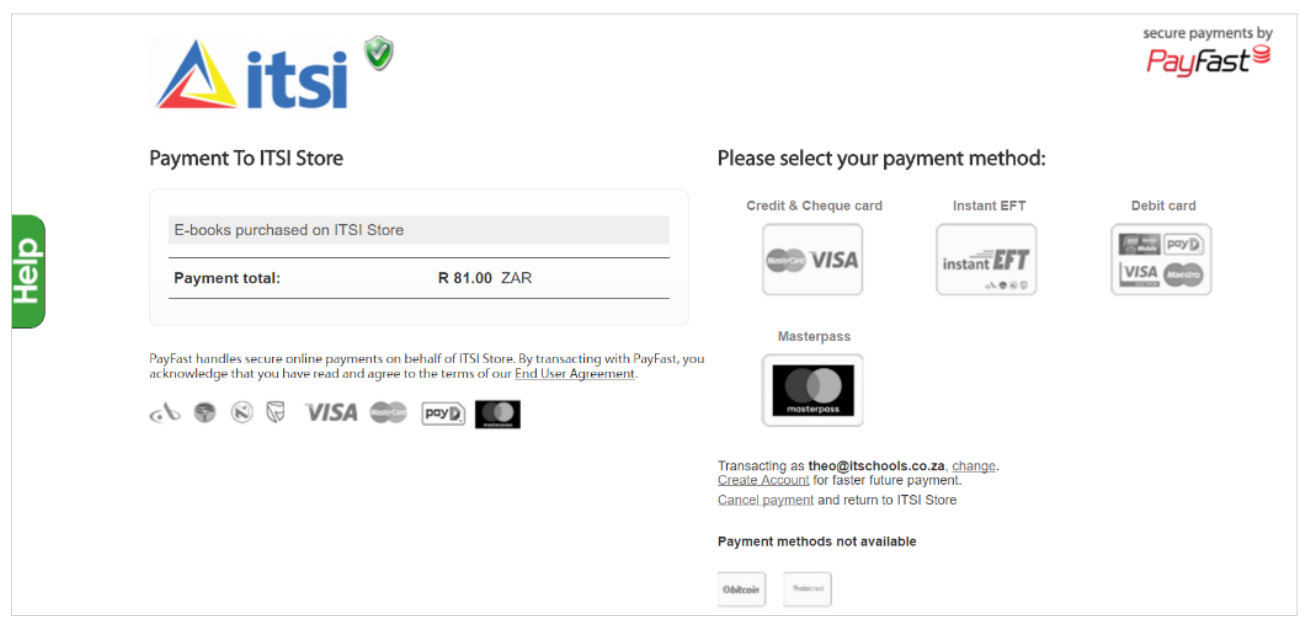

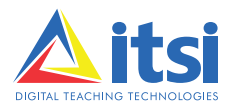

## www.it.si

Fill in the blank fields and select *Pay.*

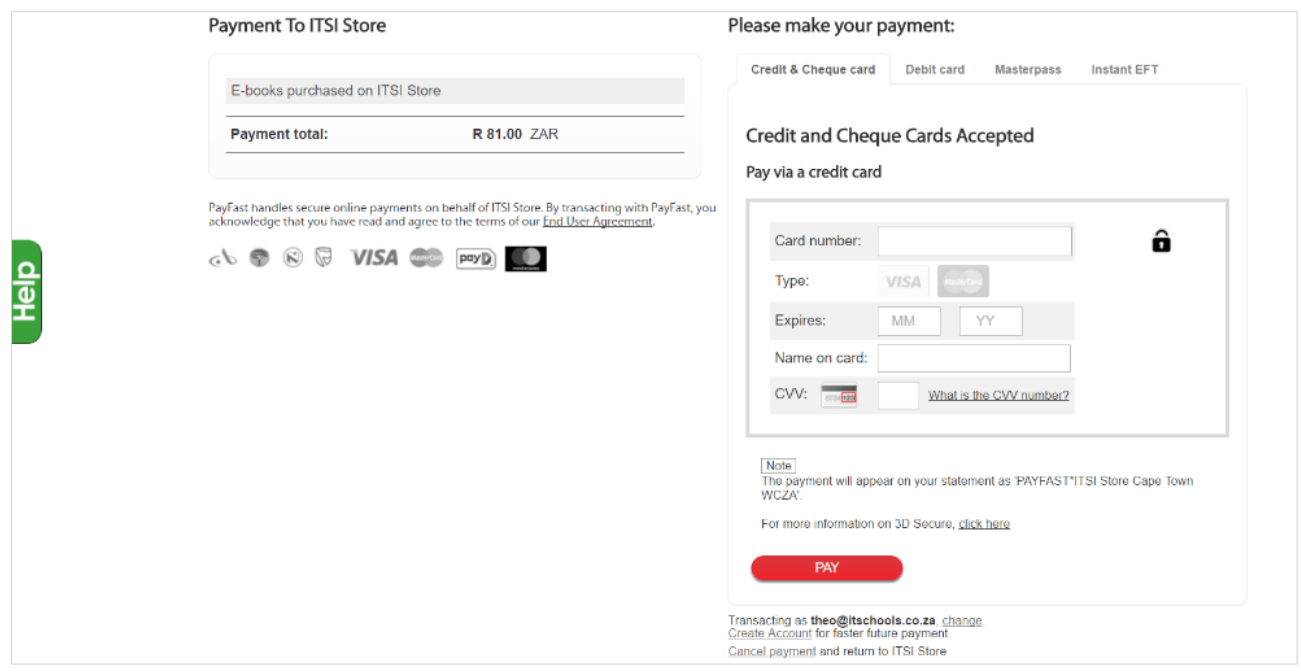

Remember to use a card that has been registered at a banking institution for online purchases and use the Registered Secure Code or One Time Pin.

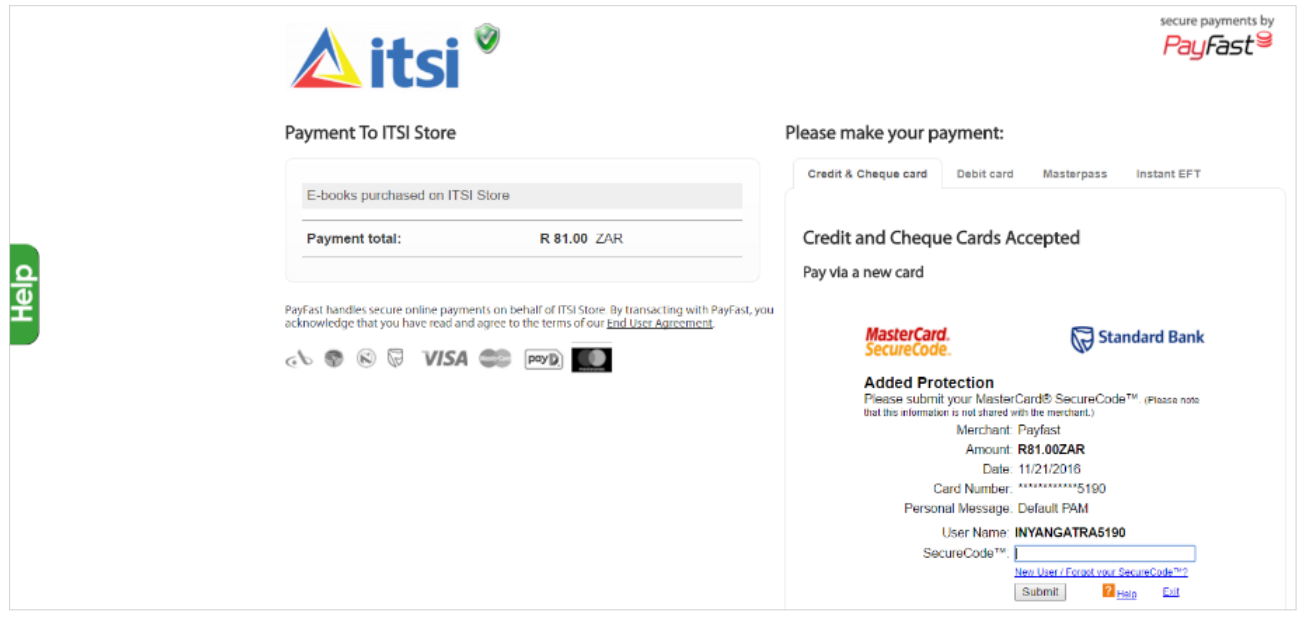

www.it.si

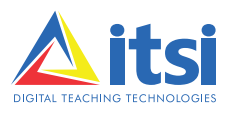

A confirmation notice will appear with transaction results.

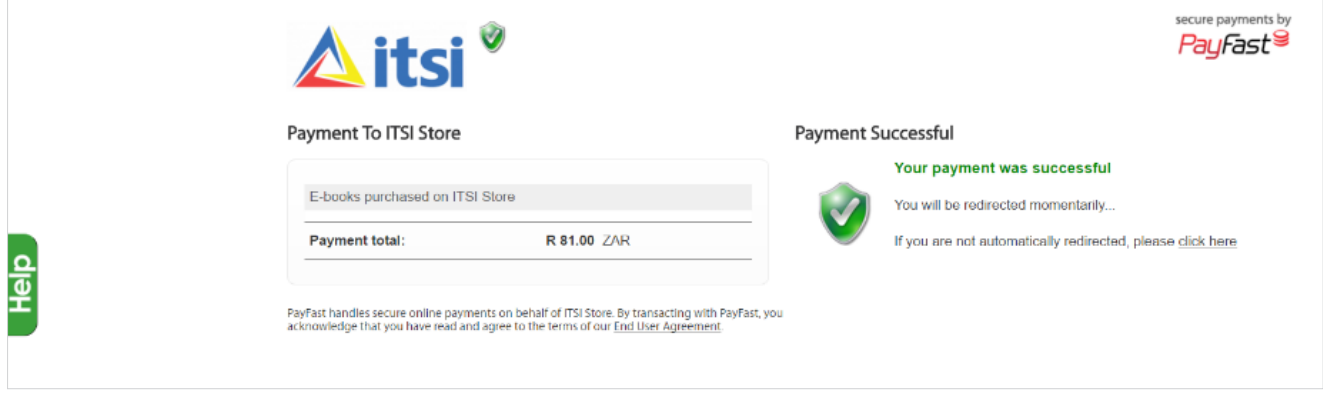

The screen will revert back to the Store confirmation screen.

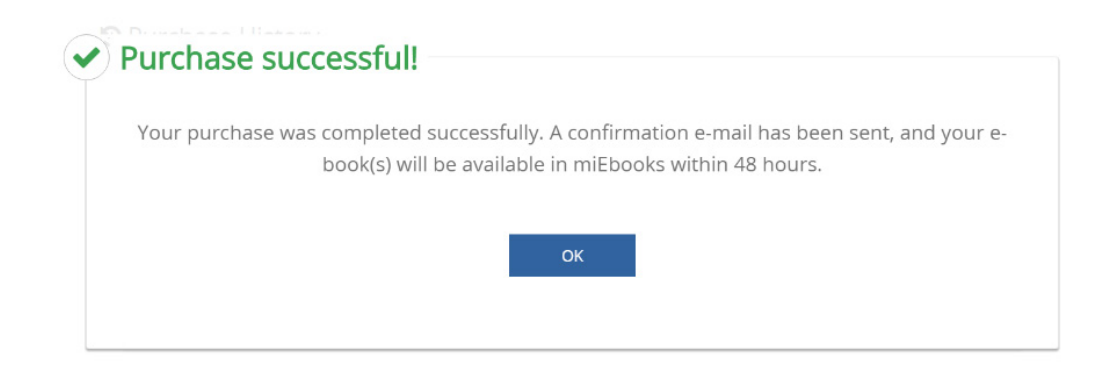

Go to your profile and select *Purchase History* to view/print your invoice.

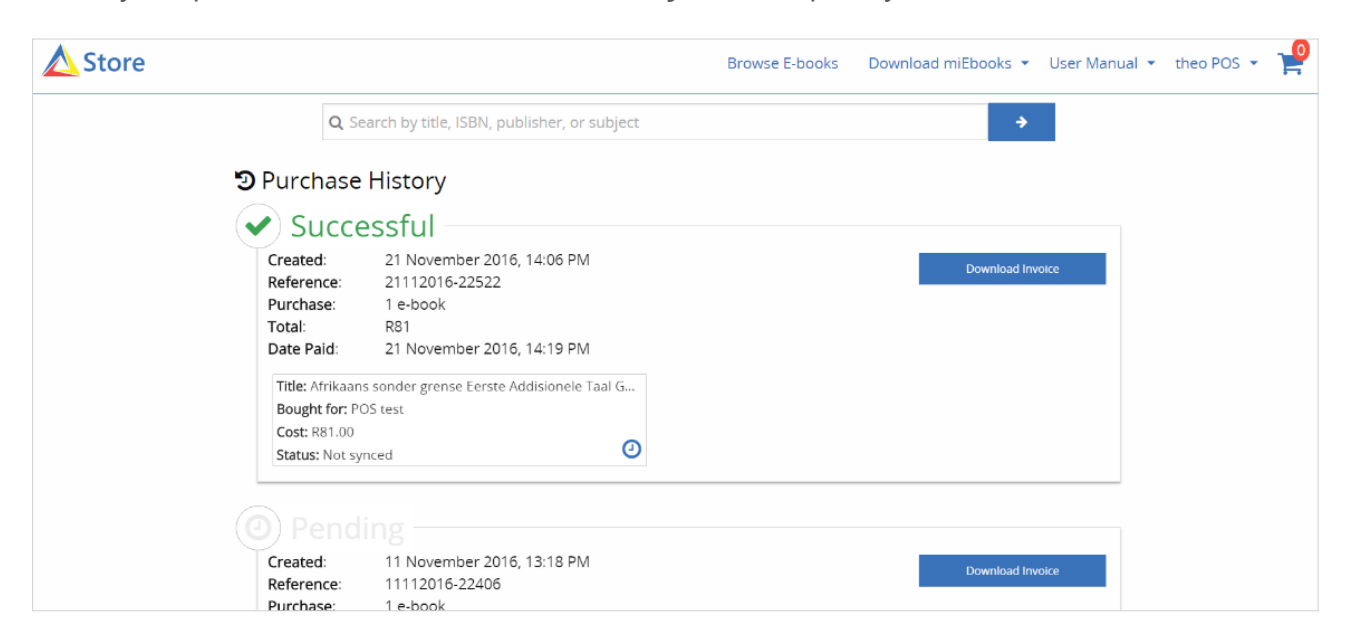

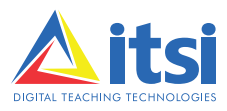

## **• Instant EFT**

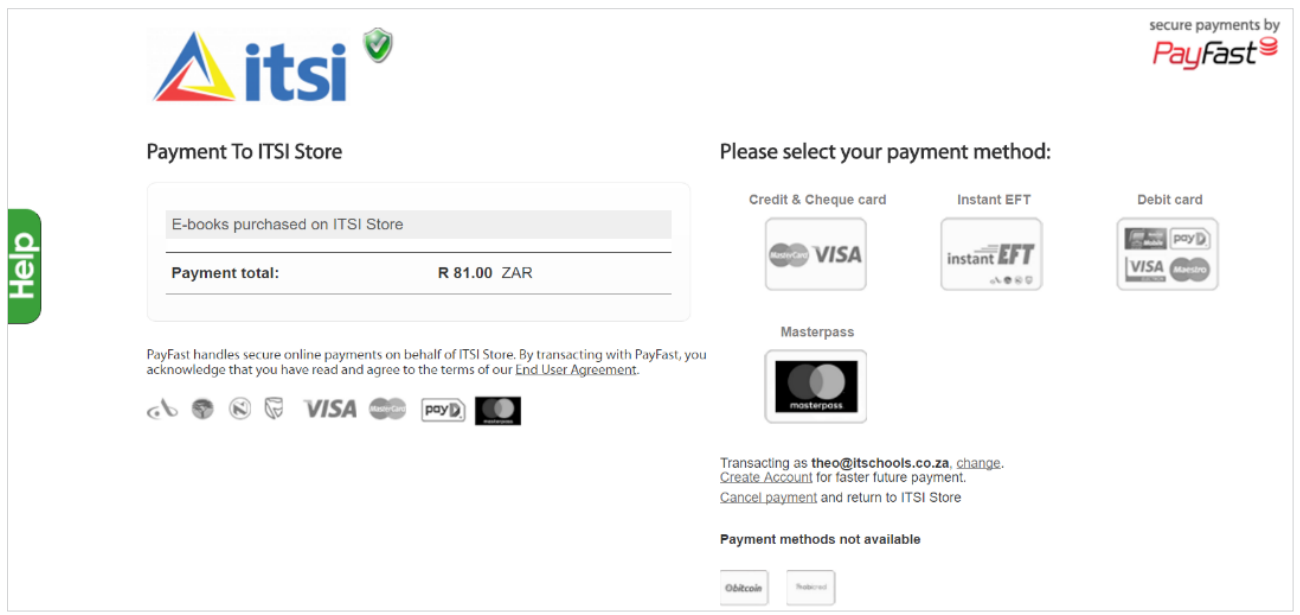

Choose the banking institution that you bank with in order for the transaction to clear immediately.

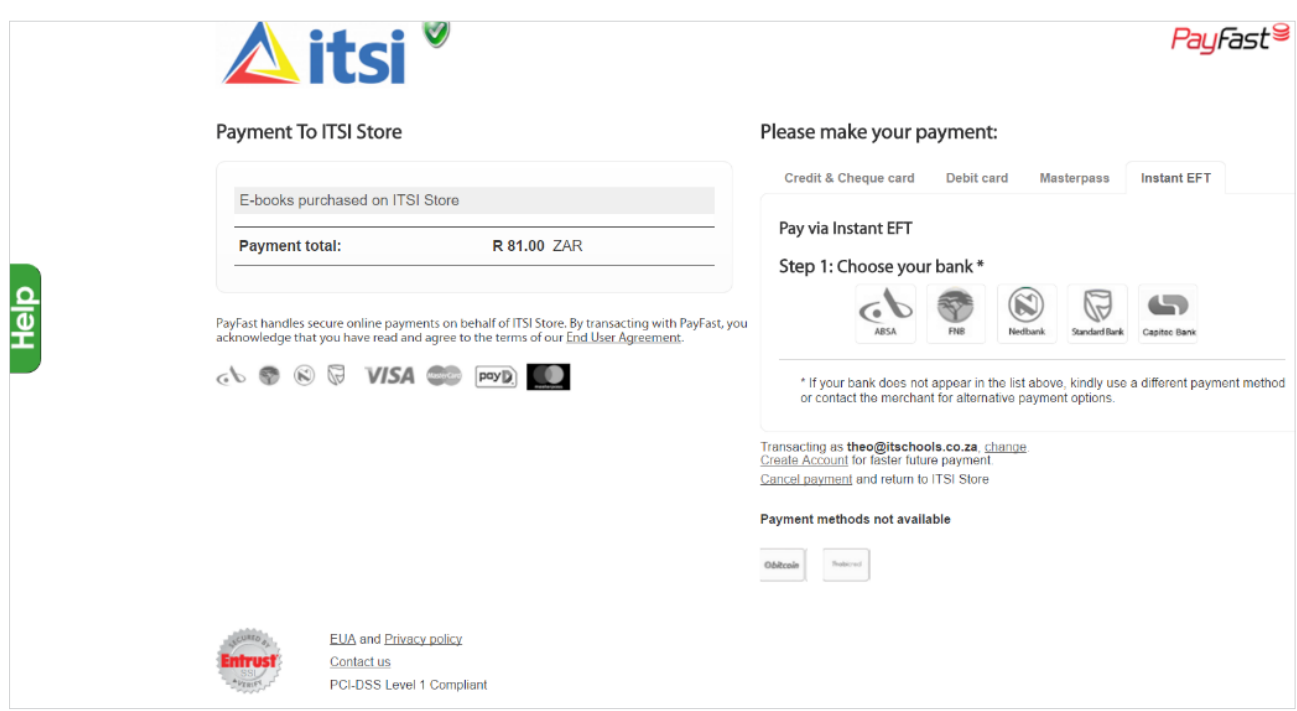

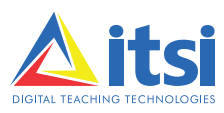

Log in on your personal banking profile and create a PayFast benificiary with the details provided (as seen in the image below):

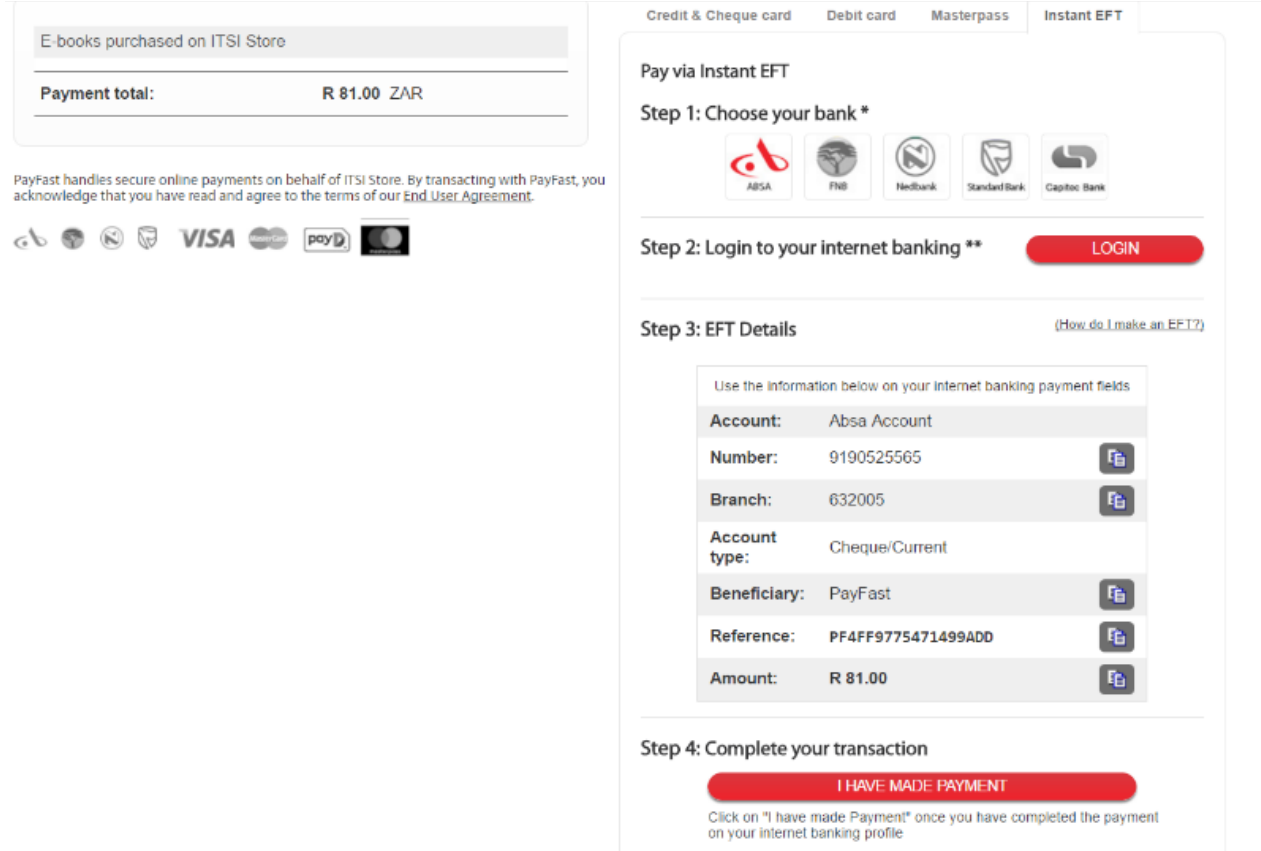

Once you have made a payment, PayFast will automatically clear the amount within 48 hours. Please ensure that you use the correct reference in order for this to happen.

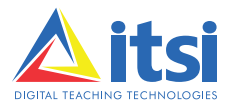

www.it.si